#### **เอกสารประกอบการเรียน สาขาวิชาแอนนิเมชัน วิชา ANI 951211 ประจําวันท ี่ 10 และ 14 กรกฎาคม พ.ศ. 2551 คร งท ี่ 4 ภาคการศึกษาท ี่ 1/51 ั้ วิทยาลัยศิลปะ สื่อ และเทคโนโลยีมหาวิทยาลัยเชียงใหม**

# **วัตถุประสงค**

- 1. จำแนกประเภทของ Shader ภายในโปรแกรมได้อย่างถูกต้อง และสามารถบ่งชี้ถึงคุณลักษณะเด่น เฉพาะของ Shader แตละตัวได
- 2. เข้าใจหลักการตั้งค่า Shader Attributes การปรับแต่งค่าคุณลักษณะเบื้องต้น ั้ ื้
- 3. เรียนรู้เรื่องของ Textures และพื้นผิว ื่ ื้
- 4. สามารถใช้ Hypershade ในการทำงานบนพื้นผิวของวัตถุได้อย่างมีประสิทธิภาพ ื้
- 5. เข้าใจหลักการให้ Textures บนพื้นผิวที่มีคุณลักษณะต่างกัน ื้
- 6. สามารถสร้างพื้นผิวที่มีการผสม (Combining Textures) มากกว่าหนึ่งชนิดเข้าด้วยกัน ื้ ึ่
- 7. เรียนรู้หลักการทำงานและการปรับแต่งค่า UVs เปื้องต้น และการใช้ UV Mapping Editor ื้

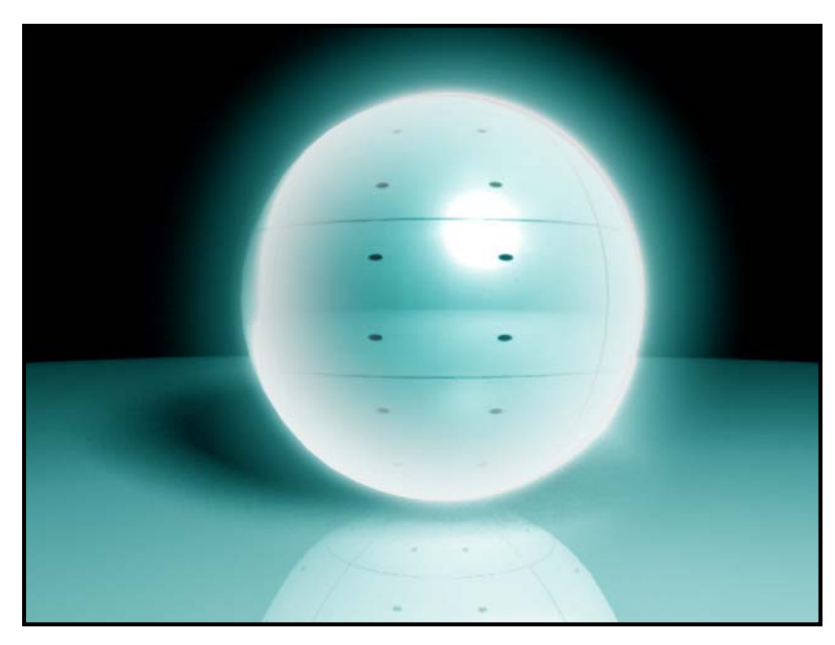

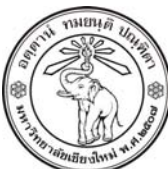

**THE UNIVERSITY OF CHIANGMAI**  THAILAND

**THE COLLEGE OF ARTS, MEDIA AND TECHNOLOGY DEPARTMENT OF ANIMATION** 

#### **ARUS KUNKHET**

315, LEVEL 3, ANIMATION DEPARTMENT THE COLLEGE OF ARTS, MEDIA AND TECHNOLOGY THE UNIVERSITY OF CHIANGMAI 50200 THAILAND

TELEPHONE +66 53 941801 (315) FACSIMILE +66 53 893217

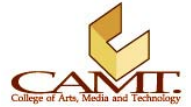

#### **เน อหา: บทท ี่ 4 ื้ Texturing, Mapping and Shading in Maya การใสรายละเอียดพ นผิวใหกับวัตถุ ื้**

กอนอื่นเรามาทําความเขาใจคําวา Shading ในโปรแกรมมายาวาคืออะไร Shading คือการใสสีสัน คุณลักษณะ ต่างๆของพื้นผิว เช่นความมันวาว ความขรุขระ ความสะท้อนแสง ความโปร่งแสงโปร่งใส หรือองค์ประกอบทุก ื้ อย่างที่มีต่อพื้นผิวของวัตถุ ซึ่งตัวที่ควบคุมการแสดงผลของสิ่งต่างๆเหล่านี้เรียกว่า Shader ถ้าปราศจาก ื้ ี่ ิ่ ี้ Shader เราจะไม่สามารถมองเห็นพื้นผิวของวัตถุได้เลย ดังนั้นเมื่อเราสร้างวัตถุใดๆภายในโปรแกรมมายา ื้ โปรแกรมจะทำการใส่ Shader สีเทาด้านให้เราเป็นพื้นผิวมาตราฐาน ทั้งนี้ก็เพื่อให้เราสามารถมองเห็นวัตถุได้ ื้ นั่นเอง ส่วนคำว่า Texturing หมายถึงการใส่ภาพของพื้นผิวลงไปในวัตถุ เช่นการเอารูปก้อนหินเรียงกันมาใส่ลง ื้ ไปในวัตถุ ให้ความรู้สึกเหมือนวัตถุนั้นมีก้อนหินเป็นพื้นผิวเป็นต้น ื้

กลับมาที่ Shader นอกจากคุณสมบัติข้างต้นที่กล่าวมาแล้ว Shader ยังสามารถให้ความรู้สึกได้ว่าวัตถุนั้นเป็น ประเภทใด เช่น เหล็ก พลาสติก แก้ว หรือวัตถุพื้นผิวด้าน ทั้งนี้เนื่องจาก Shaders แต่ละตัวจะมีค่า Specular ี้ ื่ Highlight เฉพาะที่แตกต่างกัน ค่านี้จะมีไว้ควบคุมลักษณะการสะท้อนแสงของพื้นผิว ให้ความรู้สึกว่าวัตถุนั้นทำ ี้ ื้ ขึ้นมาจากอะไร นอกจากนั้นมายายังมีคุณสมบัติพื้นผิวอีกหลายอย่าง ให้ใช้ในการปรับแต่งพื้นผิวเช่น ั้ ื้ Incandescence, Ambience หรือ Transparency เป็นต้น แต่ก่อนที่เราจะไปถึงรายละเอียดตรงนั้น เรามาดูกัน กอนวา Shaders ที่สามารถสรางในโปรแกรมมายามีอะไรบางและมีคุณลักษณะเฉพาะตัวอยางไร

# **ประเภทของ Shader**

# *Rendering: Window/ Rendering Editors/ Hypershade*

ก่อนที่จะทำงานในส่วนของพื้ ี่ ื้ นผิว เราจำเป็นต้องเปิดหน้าต่างที่ใช้ในการแก้ไขพื้นผิวขึ้นมาก่อน หน้าต่างนี้ ึ้ ี้ เรียกว่า Hypershape สามารถเปิดได้ที่ Window/ Rendering Editor/ Hypershade เมื่อเราเปิดหน้าต่างขึ้น มาแล้ว ลองสังเกตจะพบว่าหน้าต่างการทำงานถูกแบ่งเป็นสามส่วนหลักๆ (ดูภาพประกอบที่ 4.1) ส่วนที่ 1 คือ ส่วนที่อยู่ทางซ้ายมือเรียกว่าหน้าต่าง Create Maya Nodes มีหน้าที่ในการสร้างตัว Shader ขึ้นมาใหม่ใน ี่ ลักษณะของ Nodes (เนื่องจากมายาเก็บสิ่งต่างๆที่เราสร้างมาในรูปแบบของ Node) ในหน้าต่าง Create Maya ื่ ิ่ Nodes จะมี Shaders คุณลักษณะต่างๆให้เลือกใช้อยู่มากมาย ภายใต้หัวข้อ Surface จะมีลักษณะพื้นผิวให้เรา เลือกอยู่ 12 ชนิด แต่ละชนิดให้ลักษณะของพื้นผิวที่แตกต่างกันซึ่งจะกล่าวถึงต่อไป เราสามารถสร้าง Shader ที่ ื้ ึ่ เราต้องการได้โดยการคลิกที่ชื่อของ Shader ที่ต้องการ ส่วนที่ 2 จะเป็นส่วนที่แสดง Shaders ทั้งหมดที่เราสร้าง ขึ้นมา เมื่อเริ่มต้นทุกคนจะมี Shader ที่ชื่อ Lambert 1 ซึ่งคือพื้นผิวสีเทาด้านที่เป็นสีตั้งต้นของวัตถุที่เราสร้าง ื่ ิ่ ื้ นั่นเอง ส่วนที่ 3 เรียกว่า Work Area มีหน้าที่ในการดัดแปลง แก้ไข ความเชื่อมโยงในรูปแบบต่างๆของ Nodes กับ Shader ที่สราง

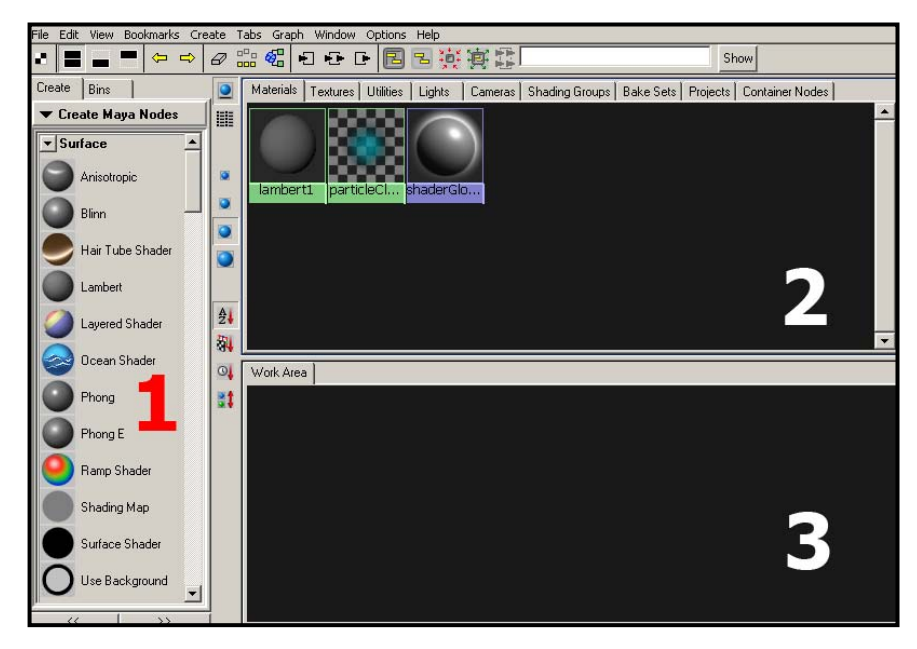

ภาพประกอบที่ 4.1 แสดงหน้าต่าง Hypershade โดยแบ่งเป็นสามส่วนใหญ่ๆคือ 1. Create Maya Nodes 2. ส่วนแสดง Shaders และ 3. Work Area

เราลองมาดูกันวา Shader แตละตัวมีคุณสมบัติแตกตางกันอยางไร

## **Lambert Shader**

มีคุณลักษณะด้าน ไม่มีความมันวาว ไม่สะท้อนแสง มีลักษณะคล้ายพื้นผิวของกระดาษ หรือเครื่องปั้นดินเผา ื้ Lambert ก็คือพื้นผิวตั้งต้นที่โปรแกรมใส่ให้กับวัตถุทุกชิ้นที่ถูกสร้างขึ้น คุณลักษณะเฉพาะตัวที่สำคัญคือ จะมี ื้ ั้ ิ้ การกระจายแสงโดยทั่วพื้นผิววัตถุไม่เน้นค่า Specular ที่จุดใดจุดหนึ่ง ดูภาพประกอบที่ 4.2 ื้

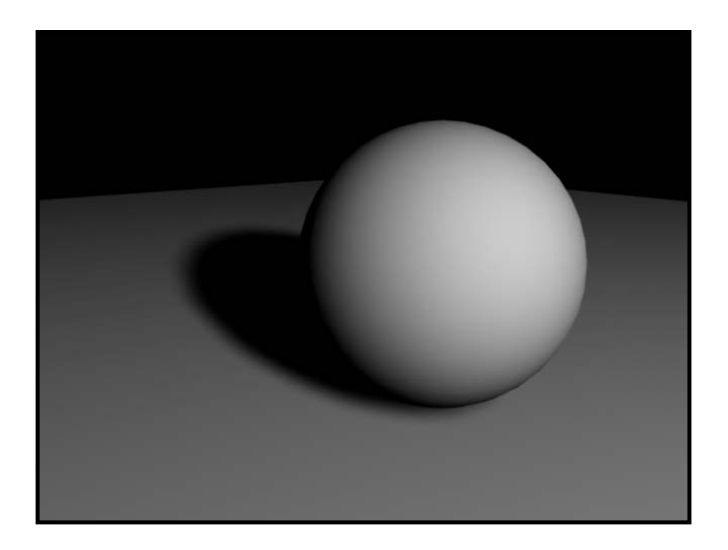

ภาพประกอบที่ 4.2 แสดง Shader แบบ Lambert

## **Phong Shader**

ี่ มีคณลักษณะตรงกันข้ามกับ Lambert คือมีความเรียบลื่น มันวาว สามารถสะท้อนแสง หรือเกิดเงาสะท้อนได้ ยกตัวอย่างเช่น พลาสติก แก้ว เหล็กแบบมันวาว ลูก Snooker เป็นต้น เมื่อแสงตกกระทบวัตถุที่มีพื้นผิวแบบ ื่ Phong จะเกิดจุดสะท้อนแสงเป็นวงกลมเกิดขึ้นบนวัตถุ เนื่องจากมีการสูญเสียพลังงานของค่า Specular ึ้ ื่ Highlight สูงจากจุดที่แสงตกกระทบ คูภาพประกอบที่ 4.3 ส่วนชื่อ Phong มาจากนามสกุลของผู้คิดค้นพื้นผิว  $\mathcal{L}^{\mathcal{L}}$ ชนิดนี้ที่ชื่อเต็มวา Bui Tuong-Phong

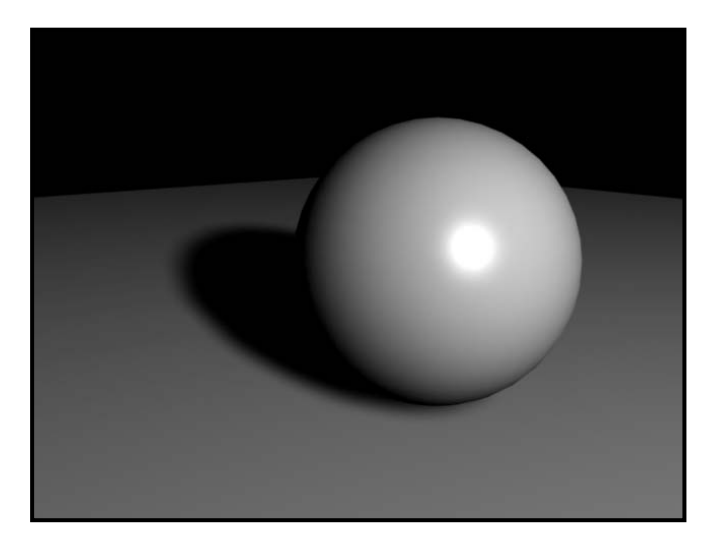

ภาพประกอบที่ 4.3 แสดง Shader แบบ Phong

## **Phong E Shader**

โดยทั่วไปจะมีความคลายคลึงกับ Phong แบบปกติแต Phong E จะสามารถควบคุมการทํางานของ Specular Highlight ได้ดีกว่าและมีการกระจายตัวที่ไม่แข็งเท่า Phong จึงเหมาะกับการสร้างพื้นผิวของโลหะบางประเภท ื้ หรือวัตถุที่ต้องการกระจายตัวของค่า Specular ที่มีความกลมกลืนมากกว่า Phong แบบปกติ แต่ก็ยังมีความ คมชัดกวาพ นผิวแบบ Blinn ื้

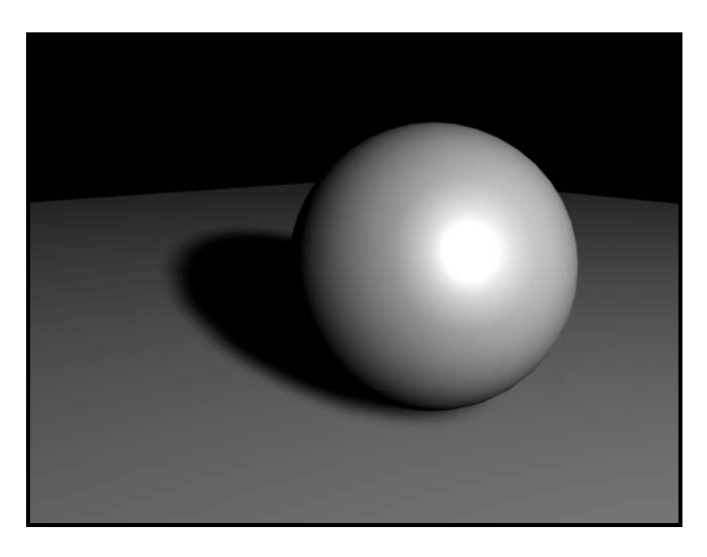

ภาพประกอบที่ 4.3 แสดง Shader แบบ Phong E สังเกตการกระจายตัวของคา Specular Highlight ที่จะมีความนุมนวลกวา Phong แบบปกติ

## **Blinn Shader**

มีค่าการกระจายแสง Specular Highlight ที่นุ่มนวลกว่า Phong และ Phong E คล้ายกับ Lambert ที่มีตัว ควบคุมค่ากระจายแสงได้ (Lambert จะไม่มี) เหมาะกับพื้นผิวที่มี Specular Highlight เพียงเล็กน้อย เช่นโลหะ ื้ หรือพลาสติกบางประเภท ดูภาพประกอบที่ 4.4 ส่วนชื่อ Blinn นั้นมาจากนามสกุลของผู้คิดค้นคือ James Blinn

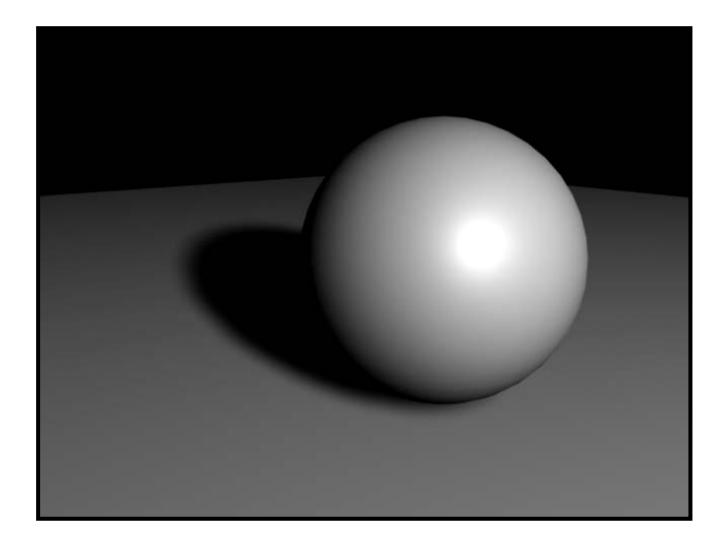

ภาพประกอบที่ 4.4 แสดง Shader แบบ Blinn

#### **Anisotropic Shader**

ตัว Anisotropic จะมีค่าการกระจายแสง Specular Highlight ที่แตกต่างกับ Shaders ทั้งสามแบบข้างต้น เนื่องจาก Phong, Phong E และ Blinn จะมีการกระจายแสงแบบรอบทิศทางเป็นวงกลม แต่ Anisotropic จะมี ื่ การกระจายแบบตามทิศทางใดทิศทางหนึ่ง สังเกตไดจาก Specular Highlight ที่มีลักษณะเปนเสน ไมใชวงกลม เหมือนอันอื่นๆ Anisotropic เหมาะกับวัตถุที่มีความยาวเช่นเส้นผม หรือวัตถุที่มีพื้นผิวไม่เรียบ ื่

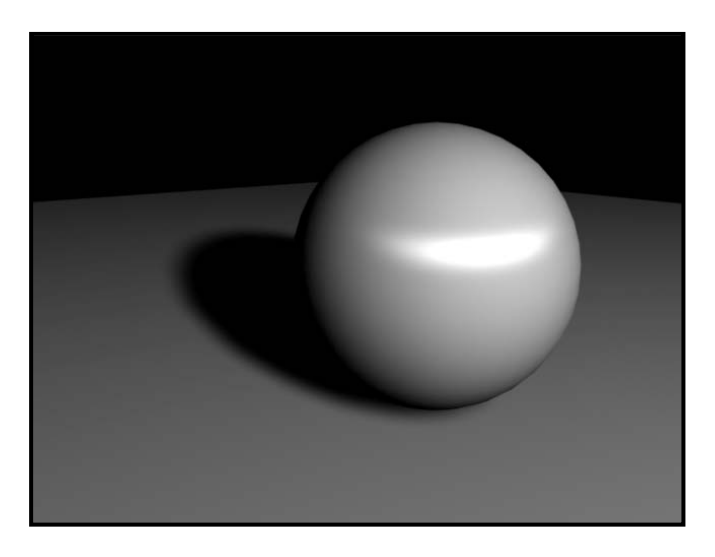

ภาพประกอบที่ 4.5 แสดง Shader แบบ Anisotropic

## **Layered Shader**

ในส่วนของ Layered Shader มีไว้เมื่อผู้ใช้ต้องการใส่พื้นผิวมากกว่าหนึ่งพื้นผิวลงบนวัตถุ ตัวอย่างเช่นเมื่อเราใส่ ื่ ึ่ ื้ รอยเลอะลงบนวัตถุ โดยจำเป็นที่ต้องใช้ Shader อื่นๆ ตั้งแต่สอง Shaders ขึ้นไปในการสร้างพื้นผิวแบบผสมนี้ ี้ ขึ้นมา สังเกตภาพตัวอย่างที่ 4.6 Shader แรกที่ใสคือพื้นผิวสีแดง ส่วนรอยดำๆคือ Shader อีกตัวที่ใส่ทับลงไป ื้ ในลักษณะ Layer

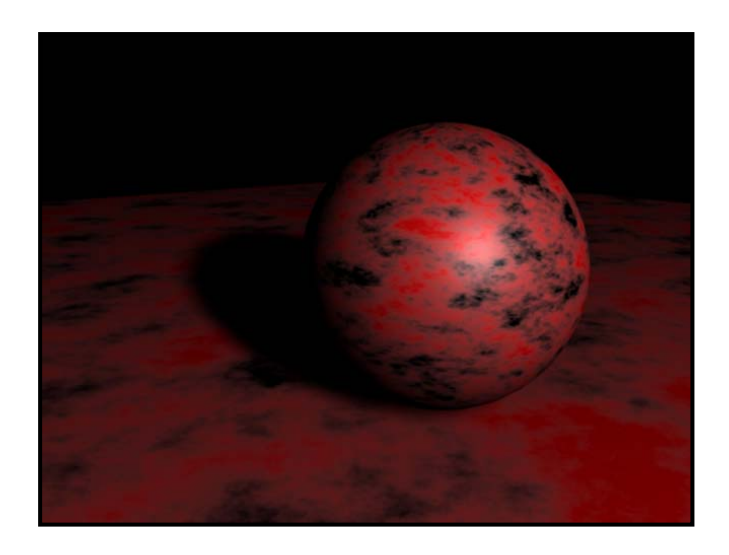

ภาพประกอบที่ 4.6 แสดง Shader แบบ Layered Shader ที่ใช้ Layer สีแดง และสีดำผสมกัน

## **Ramp Shader**

คือการสร้างพื้นผิวที่มีการไล่สีในลักษณะแบบ Gradient ให้กับวัตถุ จากภาพตัวอย่างที่ 4.7 แสดง Ramp ื้ Shader ที่มีการไล่จากสีเหลืองไปหาสีชมพู สามารถใช้เมื่อเราต้องการสร้างพื้นผิวที่มีการไล่สี หรือสร้าง ื่ ื้ ผลกระทบหลอกให้กับวัตถุ เช่นทำให้ดูเหมือนมีผลกระทบจากไฟสีเหลือง เข้ามาอบวัตถุสีชมพู

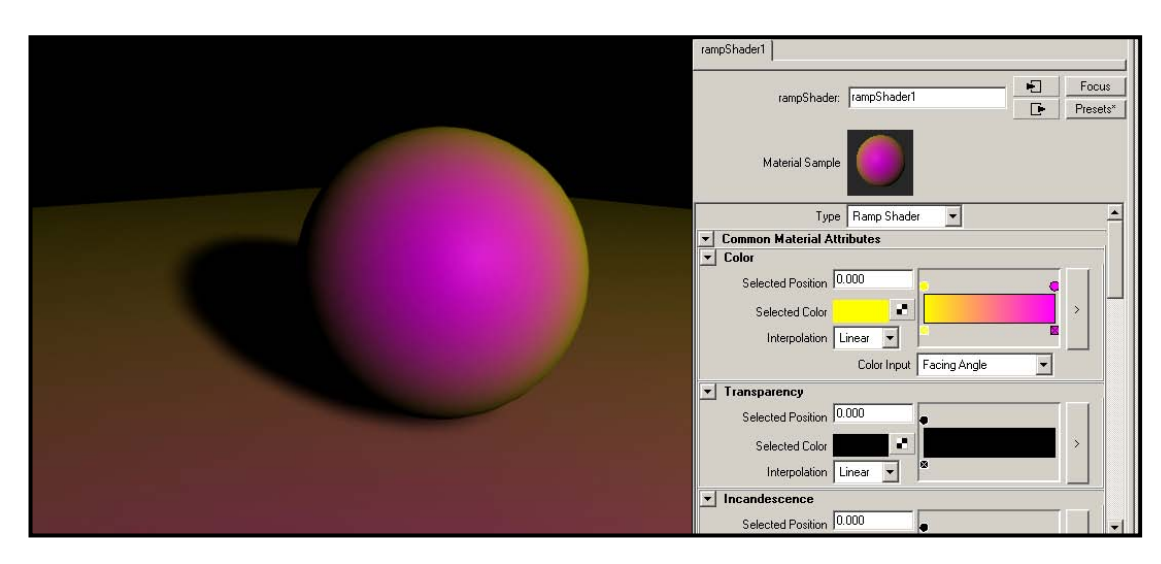

ภาพประกอบที่ 4.6 ดานซายแสดง Shader แบบ Ramp Shader สีมีการไลไปจากเหลืองมาชมพูสวนดานขวามือคือ Attributes ของ Shader

เมื่อเราทราบถึงคุณลักษณะของ Shader ใบแบบต่างๆแล้ว สามารถนำไปเลือกใช้ได้อย่างเหมาะสมตาม ื่ สถานการณ์ ขั้นตอนต่อมาที่ควรทราบคือการปรับแต่งค่า Attributes ของ Shaders เหล่านี้ เพื่อให้ได้รูปแบบตรง ี่ ี้ ความต้องการของผู้สร้างที่สุด อีกทั้งค่า Attributes บางตัวยังมีผลต่อลักษณะรูปทรงของวัตถุที่แสดงออกมาด้วย ั้

# **Shader Attributes**

Shader แต่ละประเภทมีรายละเอียดของค่า Attributes ที่แตกต่างกัน แต่ก็มี Attributes หลักๆภายใต้หัวข้อ Common Material Attributes ที่ผู้ใช้จำเป็นต้องทราบและได้ใช้บ่อยๆดังนี้ ี้

# **Color (สีและ ลวดลาย)**

กำหนดว่าสีของพื้นผิวจะเป็นอย่างไรภายใต้แสงปกติ ผู้ใช้สามารถปรับแต่งค่า RGB หรือ HSV ในการสร้างสีที่ ื้ ต้องการโดยการคลิกที่แถบสีด้านหลังคำว่า Color แล้วปรับแต่งค่าจากจานสีที่เปิดออกมา ส่วนผู้ใช้ที่ต้องการใส่ ิ ลวดลายให้กับวัตถุ สามารถทำได้โดยการคลิกเลือกที่ Option Box ด้านหลังคำสั่ง Color แล้วเลือกจากภาพที่ โปรแกรมมีใหเชน Noise, Grid, Mountain หรือเลือกจากไฟลภาพท สรางเองโดยเลือกที่ File แลวไปที่ File ี่ Attributes/ Image Name แล้วเลือกไปที่ไฟล์ภาพที่ต้องการ

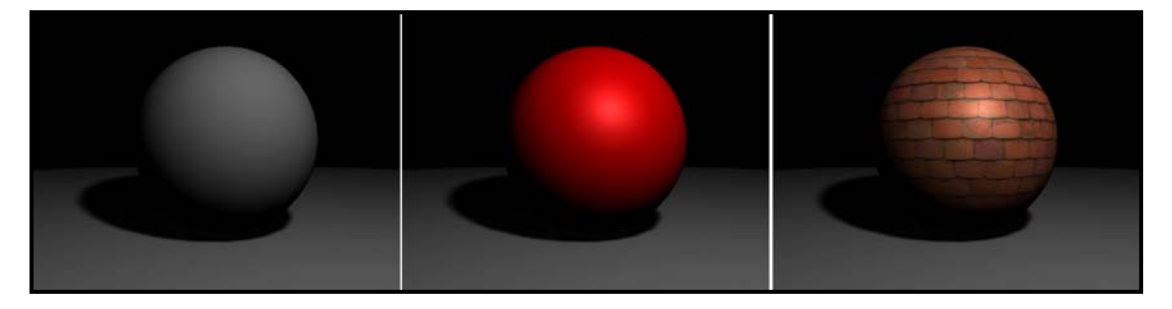

ภาพประกอบที่ 4.7 จากซายไปขวาแสดง วัตถุที่พื้นผิวตั้งตนของโปรแกรม, วัตถุที่มีการ Apply สีแดงลงไป และ วัตถุที่มีการใสภาพพื้นผิว

# **Transparency (ความโปรงใส)**

เราสามารถกำหนดความโปร่งใสของวัตถุได้จากการเลื่อน Slider ตรงคำสั่ง Transparency นี้ โดยจะแทนเป็นค่า ื่ ี สีที่ช่องซ้ายมือ ยิ่งเราเลื่อน Slider ไปด้านขวามือมากเท่าไหร่ ค่าสีแทนค่าจะเข้าใกล้ขาวขึ้นเรื่อยๆ หมายความ วาวัตถุจะมีความโปรงใสมากขึ้น ดูภาพประกอบที่ 4.8

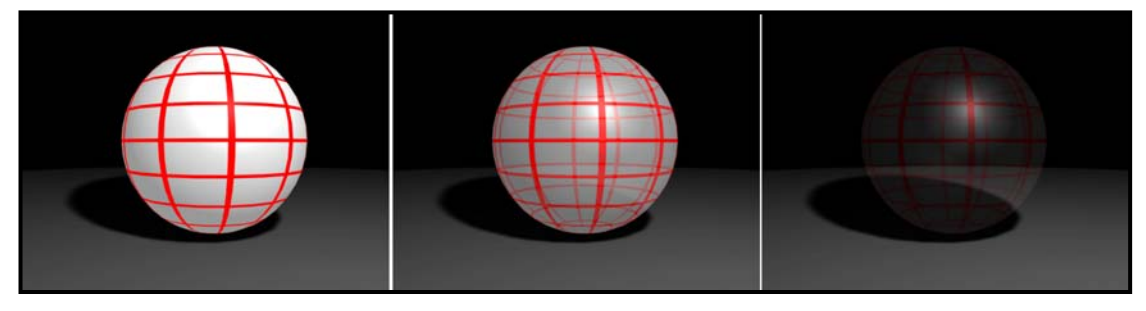

ภาพประกอบที่ 4.8 แสดงพื้นผิวที่มีการเพิ่มคา Transparency จากซายไปขวาคือ 0 เปอรเซ็นต, 50 เปอรเซ็นตและ 90 เปอรเซนต็

ินอกจากการใช้ Slider ในการปรับความโปร่งใสของวัตถุทั้งวัตถุแล้ว เรายังสามารถสร้างความโปร่งใสให้กับวัตถุ เป็นส่วนๆตามต้องการได้ โดยการใช้ภาพ Gray-Scale สร้างเป็น Transparency Map ให้กับวัตถุ สามารถ Apply ได้โดยคลิกที่ Option Box ด้านหลังของคำสั่ง Transparency แล้วเลือกไปที่ File แล้วไปที่ File Attributes/ Image Name แล้วเลือกไปที่ไฟล์ภาพที่ต้องการ โดยส่วนที่เป็นสีดำของ Map หมายถึงมีความ โปรงใส 100 เปอรเซ็นตไลมาจนถึงสีขาวคือแสดงผลทึบ 100 เปอรเซ็นตดูภาพประกอบที่ 4.9 ซายมือคือภาพ Transparency Map ที่สรางขึ้น สวนขวามือคือผลลัพธที่ไดเม ื่อใสลงไปบนวัตถุสีแดง

*หมายเหตุ: Map นี้จะมีผลเฉพาะเร ื่องความโปรงใสของวัตถุโดยไมมีผลตอสีสันของพ นผิวแตอยางใด ื้*

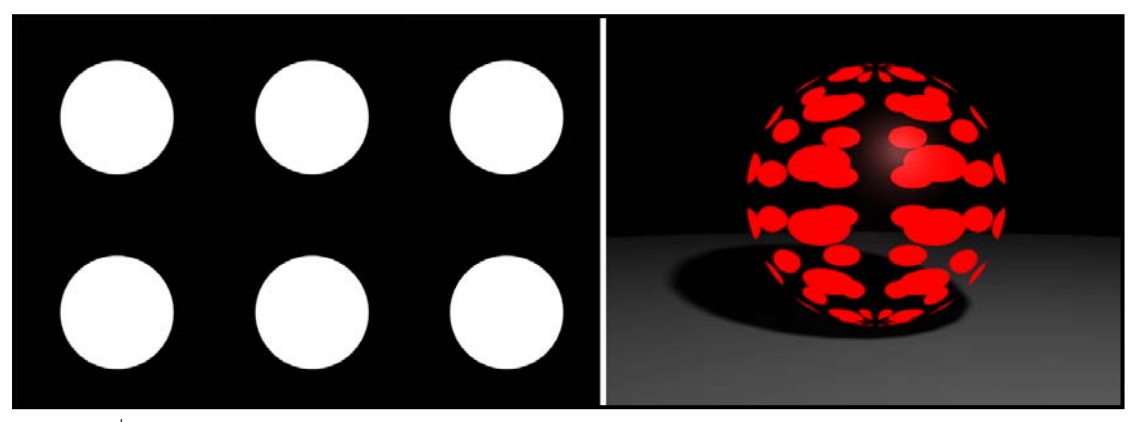

ภาพประกอบที่ 4.9 แสดงการใช Transparency Map รูปวงกลม

## **Ambient Color (การกระจายแสง)**

จะมีลักษณะคล้ายกับการเร่งความชัดให้กับวัตถุ ยิ่งเราเลื่อน Slider ไปทางขวา พื้นผิวของวัตถุจะยิ่งมีความจ้า ื่ ิ่ มากขึ้น (ให้ความรู้สึกคล้ายกับการปรับค่า Contrast ใน Photoshop) แต่ผู้ใช้ควรระวังถ้าปรับค่า Ambient Color มากจนเกินไปจะส่งผลให้ความมีมิติของวัตถุเสียไป เนื่องจากการที่วัตถุที่มีความสว่างจ้าเท่ากันหมดจะดู ื่ แบนราบ

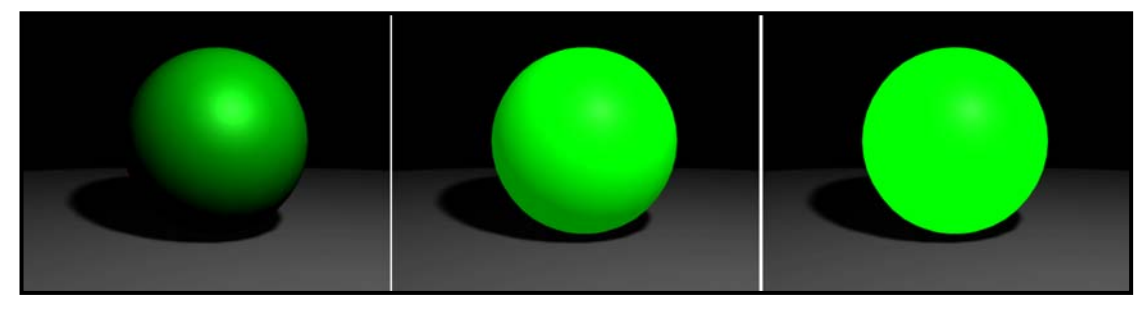

ภาพประกอบที่ 4.10 แสดงการปรับเพิ่มคา Ambient Color จากซายไปขวา 0 เปอรเซ็นต, 50 เปอรเซนต็ , 100 เปอรเซ็นต

## **Incandescence (ความสองสวาง)**

ความส่องสว่างในที่นี้ ไม่ใช่การส่องสว่างให้กับฉาก แต่ Incandescence จะส่งผลกับพื้นผิวของวัตถุเท่านั้น เช่น ื้ ์ พื้นผิวของหลอดไฟนีออนที่มีความส่องสว่างในตัว มีลักษณะคล้ายกับ Ambient Color แต่จะให้ผลลัพธ์ได้ มากกว่า เมื่อตั้ง Incandescence ที่ 100 เปอร์เซ็นต์ วัตถุจะส่องสว่างจนกลายเป็นสีขาว ในขณะที่ Ambient ื่ Color สีของวัตถุจะไม่เปลี่ยน คูภาพประกอบที่ 4.11 แสดงการปรับแต่งค่า Incandescence จากน้อยไปมาก

*หมายเหตุ: Incandescence จะมีคุณสมบัติในการสองสวางเสมือนเปนแหลงกําเนิดแสงจริงๆได เม ื่อใชควบคู กับการประมวลผลแบบ Mental Ray Rendering ซึ่งจะกลาวถึงตอไปในเนื้ อหาของการ Render* 

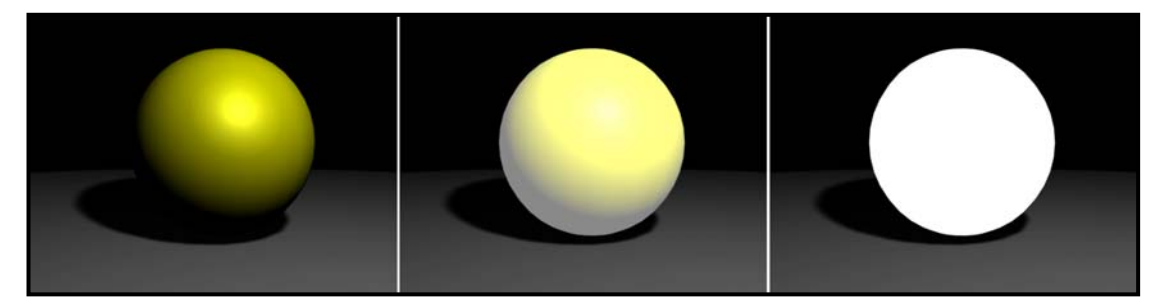

ภาพประกอบที่ 4.10 แสดงการปรับเพิ่มคา Incandescence จากซายไปขวา 0 เปอรเซ็นต, 50 เปอรเซนต็ , 100 เปอรเซ็นต

#### **Bump Mapping (ความขรุขระของพ นผิว) ื้**

่ ใน Attributes ของ Shader ไม่ได้มีผลแต่เฉพาะสีสันและลวดลายของวัตถุเท่านั้น แต่ยังสามารถส่งผลต่อการ แสดงผลทางรูปทรงของวัตถุได้ด้วย Bump Mapping มีหน้าที่ในการสร้าง Textures ให้กับพื้นผิว เช่น ความ ื้ ขรุขระ รอยยับ รอยแตกบนผนังปูน (พื้นผิวจะไมเรียบจริงๆ ไมเหมือนกับ Color Map ที่มีแคลวดลาย) เม ื่อใช อย่างเหมาะสม Bump Mapping สามารถเพิ่มความเสมือนจริงให้กับวัตถุ เนื่องจากในความเป็นจริงไม่มีวัตถุใด ิ่ มี่มีผิวเรียบสนิทเหมือนวัตถุในโปรแกรม 3D

แต่ Bump Mapping เป็นการหลอกสายตาให้วัตถุดูเสมือนว่ามีความขรุขระ แต่ในความเป็นจริงแล้ววัตถุไม่ได้มี การเปลี่ยนแปลงรูปทรงแตอยางใด สังเกตภาพประกอบที่ 4.11 ถึงจะมีการใสคา Bump ลงไปพื้ นผิวจะมีความ ขรุขระเชนเดียวกับภาพ แตที่ขอบของวัตถุยังคงเรียบและอยูในรูปทรงกลมเหมือนเดิม

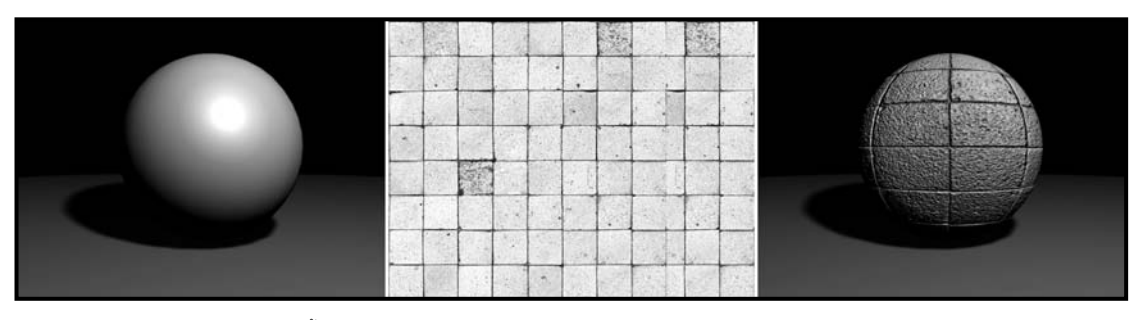

ภาพประกอบที่ 4.11 ภาพซ้ายคือวัตถุในพื้นผิวปกติ ภาพกลางคือ Bump Mapping ที่ใส่ลงไป และภาพขวาคือวัตถุที่ Applied Bump Mapping เข้าไป

## **Diffuse (การดดซู ับแสง)**

ค่า Diffuse ในทางความหมายแล้วคือค่าการกระจายของแสง เมื่อแสงตกกระทบวัตถุแสงจะสะท้อนและวิ่งผ่าน ื่ ิ่ พื้นผิวของวัตถุทำให้พื้นผิวของวัตถุเกิดความสว่างขึ้น เมื่อเราลดค่า Diffuse ลง พื้นผิววัตถุจะมีความสามารถใน ื่ การสะท้อนแสงลดลง หรือจะดูดซับแสงเพิ่มขึ้น ทำให้พื้นผิวของวัตถุมีความมืดหรือหม่นลง ไม่สว่างเช่นปกติ ิ่

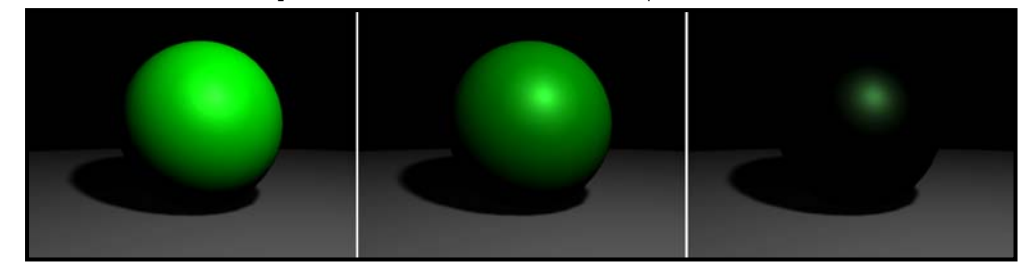

ภาพประกอบที่ 4.12 แสดงการปรับคา Diffuse จากซายไปขวา 1.0, 0.5, 0.0 ตามลําดับ

## **Glow Intensity (ความเรืองแสง)**

Attribute นี้จะอยู่ภายใต้หัวข้อ Special Effects เมื่อเราเพิ่มค่า Glow Intensity วัตถุจะมีความเรื่องแสงเพิ่มขึ้น ื่ ิ่ ซึ่งสามารถเห็นผลได้จากแสงที่เรืองออกมารอบวัตถุ

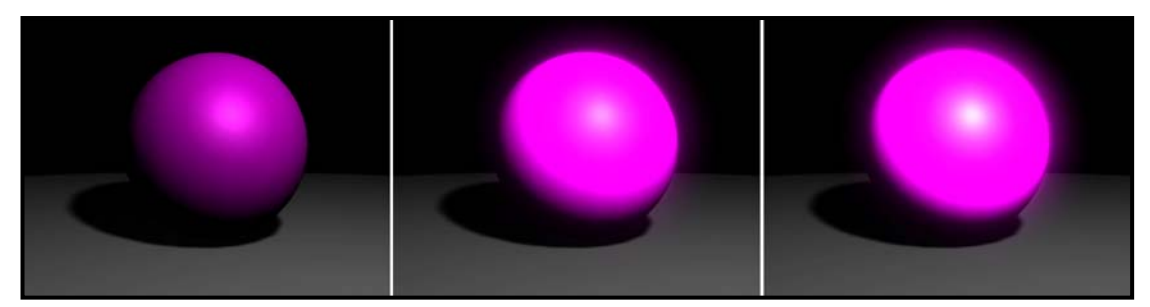

ภาพประกอบที่ 4.13 แสดงการปรับเพิ่มคา Glow Intensity จากซายไปขวา 0.0 เปอรเซนต็ , 0.5 เปอรเซ็นต, 1.0 เปอรเซ็นต

# **Specular Color (สีของแสงสะทอน)**

อยูภายใตหัวขอ Specular Shading สีที่เราเลือกใน Specular Color นั้นจะมีผลตอแสงที่สะทอนบนวัตถุ โดยตรง จากภาพประกอบที่ 4.14 ค่าเริ่มแรกของ Specular Color โปรแกรมจะตั้งให้เป็นสีขาวดังภาพซ้าย ภาพ ิ่ กลางคือการใสคาใหเปนสีแดง สวนภาพขวาใสสีดํา จะสังเกตไดวาถาเราใสคา Specular Color เปนสีใด สีนั้น จะไปปรากฏเป็นแสงสะท้อนบนพื้นผิววัตถุ แต่สีดำจะทำให้แสงสะท้อนไม่แสดงผลออกมา ื้

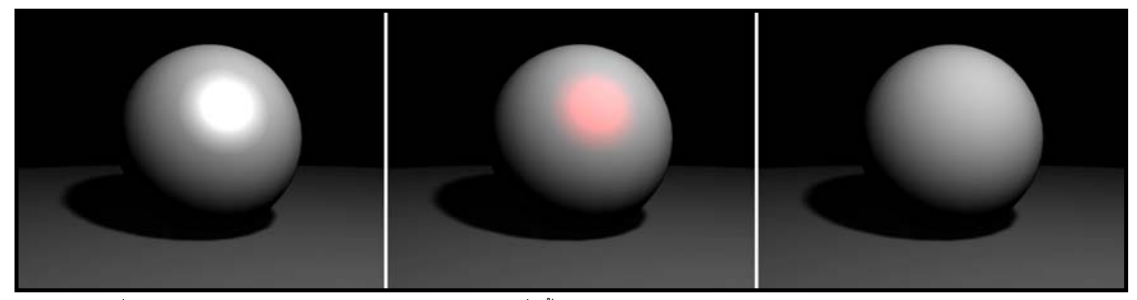

ภาพประกอบที่ 4.14 แสดงการปรับแตงคา Specular Color ใหกับวัตถุที่มีพื้นผิวสีขาว

# **Reflectivity (ความสะทอน)**

อยู่ภายใต้หัวข้อ Specular Shading เช่นกัน ค่า Reflectivity จะแสดงผลก็ต่อเมื่อเราได้เปิดการทำงาน Ratracing ในหมวดการประมวลผล (Render) แบบ Mental Ray เมื่อเราเพิ่มค่า Reflectivity วัตถุจะมี ื่ ์<br>วั ความสามารถในการสะท้อนได้ดีขึ้น เหมาะกับการสร้างพื้นผิวแบบกระจก ตะกั่ว หรือแก้ว Stainless ที่มีการ ื้ สะทอนภาพสูง

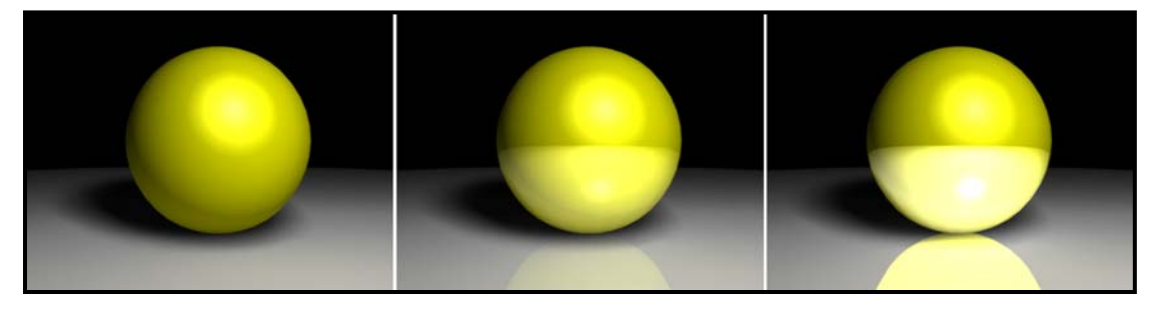

ภาพประกอบที่ 4.15 แสดงการปรับเพิ่มคา Glow Intensity จากซายไปขวา 0.0 เปอรเซนต็ , 0.5 เปอรเซ็นต, 1.0 เปอรเซ็นต

เมื่อเราเรียนรู้ถึงคุณสมบัติของการปรับแต่งค่า Shader Attributes ที่มีความสำคัญแล้ว นักศึกษาอาจเกิด ื่ ความรูสึกวาในหนึ่ง Shader สามารถมีรายละเอียดไดมากมาย ตั้งแตสีพื้นผิวลวดลาย ความขรุขระ การสะทอน แสง ความส่องสว่าง และอีกมากมาย แล้วจะทำการจัดการกับส่วนต่างๆอย่างเป็นระเบียบได้อย่างไร ในการ ทำงานโปรเจคใหญ่ๆในวัตถุหนึ่งๆจะมีรายละเอียดของ Shader มากมาย ซึ่งสามารถจัดการได้ด้วยหน้าต่าง ึ่ Hypershade

ดังที่ได้กล่าวไว้ตอนต้นบทว่าหน้าต่าง Hypershade มีประโยชน์ในการจัดการกับ Shaders ทั้งหลายทั้งมวลที่ ั้ สร้างขึ้นมา ในที่นี้จะขอเสริมอีกนิดนึงว่า Hypershade ยังเก็บรายละเอียดทั้งหมดของ Shader Attributes ไว้ ึ้ ั้ ์ด้วย ภายใต้รปแบบเส้นความสัมพันธ์แบบ Nodes ซึ่งเราสามารถใช้งานได้อย่างสะดวกสบาย

# **Hypershade**

ดังที่ได้กล่าวไว้ตอนต้นบทว่าเราสามารถแบ่งหน้าต่าง Hypershade ออกได้เป็นสามส่วน (ดูภาพประกอบที่ 4.1) ส่วนแรกเป็นส่วนที่ใช้สร้าง Shader ใหม่ขึ้นมา ส่วนที่สองมีไว้จัดเก็บ Shaders ทั้งหมดที่เราสร้างขึ้น ส่วนที่สาม ี่ หรือที่เรียกว่า Work Area ล่ะมีไว้ทำไม เราจะมาดูกัน

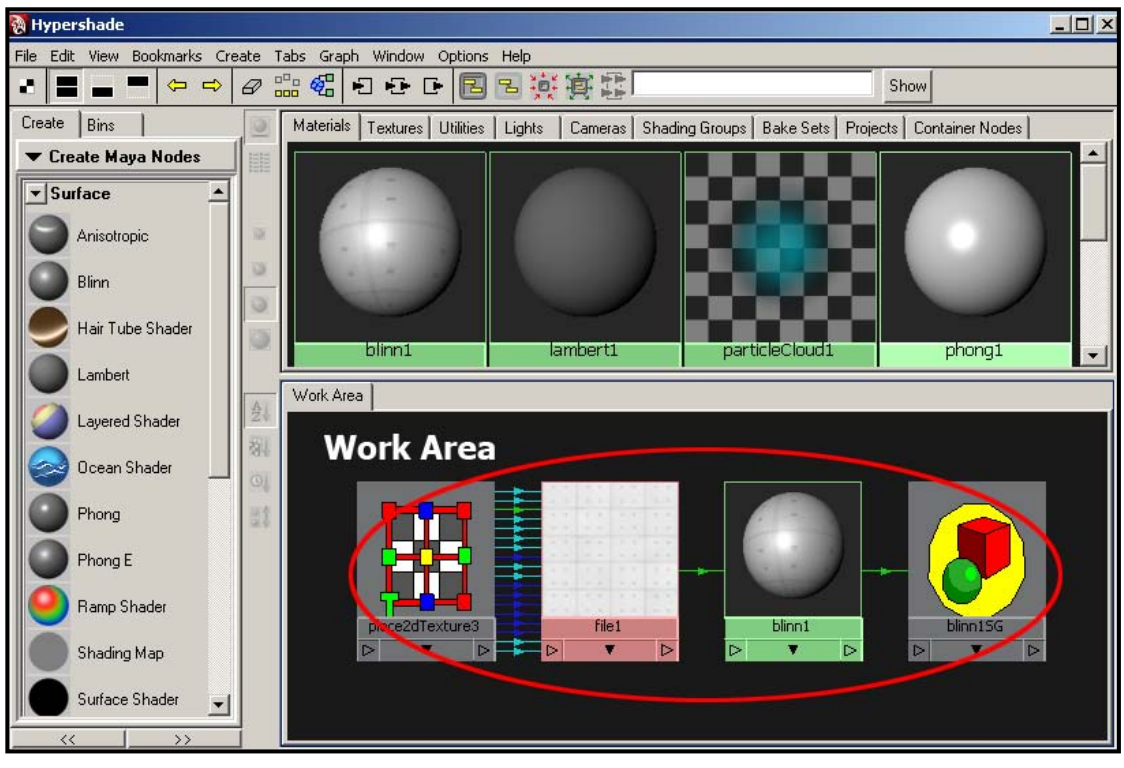

ภาพประกอบที่ 4.16 แสดงหนาตาง Hypershade สวนทเปี่ น Work Area

Work Area มีหน้าที่ในการแสดงความสัมพันธ์ขององค์ประกอบทั้งหลายของ Shader ที่เราต้องการ สามารถ เรียกดูได้โดยการคลิกเลือก Shader ที่ได้ทำการสร้างไว้จากส่วนที่สอง จากนั้นคลิกที่ Icon รูปสามเหลี่ยมสองอัน ี่ ั้ จากบริเวณ Menu Bar ด้านบน (ดังภาพตัวอย่างที่ 4.17) ปุ่มนี้เรียกว่า Update Button ไว้สำหรับ Update พื้นที่ ี้ Work Area ให้แสดงผลของ Shader ที่เราเลือก

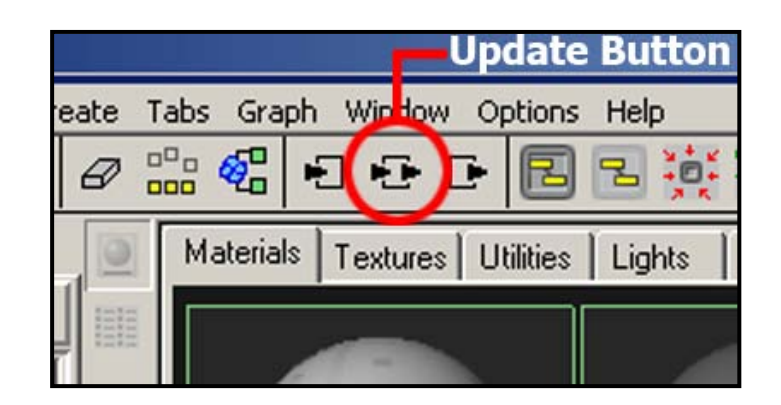

ภาพประกอบที่ 4.17 แสดงตำแหน่งของ Update Button

หลังจากที่เราทำการ Update แล้ว Work Area จะแสดงผลของ Shader ที่เราเลือก ในภาพตัวอย่างที่ 4.18 Shader ที่เลือกมีการใส่ค่า Map ของ Material (ลวดลาย) ลงไป โปรแกรมจะทำการแสดงผลออกมาในรูปแบบ แผนผังความสัมพันธ์ แต่ละช่องจะแทนค่าของคุณสมบัติแต่ละอย่าง จากภาพคุณลักษณะของ Shader ถูกแสดง ออกมาใน Icon ที่สามจากซ้ายภายใต้ชื่อ Blinn1 ถัดมาทางซ้ายมือภายใต้ชื่อ File1 คือ Map ของพื้นผิวที่เราใส่ **֞** ไปให้กับวัตถุ โดยจะมีเส้นโยงเชื่อมกันอยู่ ซ้ายสุดภายใต้ชื่อ Place2dTexture3 คือส่วนที่เก็บค่าคุณลักษณะ ตางๆของ Map File1 ไวสังเกตไดจากจํานวนลูกศรที่มีมากมาย บงบอกวาเปนตัวควบคุมตัวนั้น

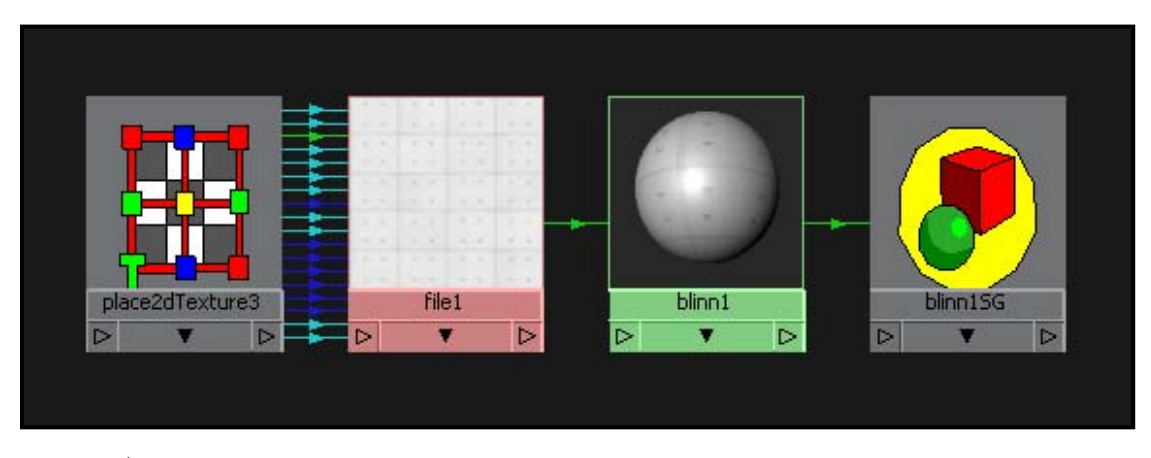

ภาพประกอบที่ 4.18 แสดงสวน Work Area ภายหลังจากการกด Update Button

หน้าต่างนี้มีประโยชน์อย่างไร เนื่องจากค่าต่างจะถูกเก็บไว้ในรูปแบบ Icons ที่ต่างกัน จึงเป็นเรื่องง่ายที่เราจะ ตรวจสอบว่า Shader มีค่าต่างๆอย่างไรบ้าง และเมื่อจะทำการแก้ไขก็สามารถทำได้โดยการคลิกเลือกไปที่ Icon ื่ ของหัวขอที่ตองการ เชนถาเราคลิกไปที่ Icon ของ Place2dTexture3 ซึ่งเปนตัวควบคุมคุณลักษณะของ Map ที่ หน้าต่าง Attributes Editor ทางขวามือของหน้าต่างการทำงานจะปรากฏหน้าต่าง Attributes ของ Place2dTexture3 ออกมาดังภาพตัวอย่างที่ 4.19

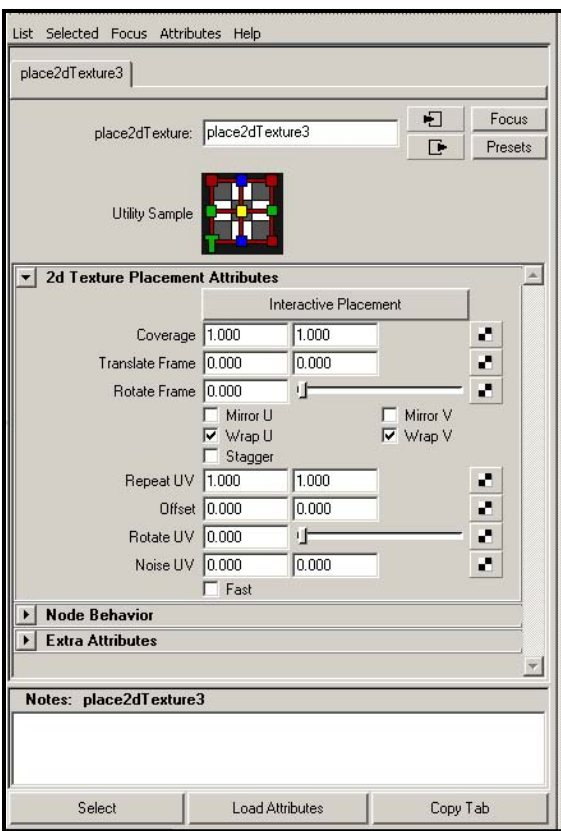

ภาพประกอบที่ 4.19 แสดง Attributes Editor ของ Place2dTexture3

จากตรงน ี้เราสามารถปรับแตงคาคุณสมบัติของ Map ได้ สมมุติว่าเราต้องการให้ลายบน Map มี ขนาดเล็กลง เราสามารถทําการแกไขไดในชอง Repeat UV โดยการใส่ค่าเพิ่มเข้าไปมากเท่าไหร่ UV หรือ Map จะมีขนาดเล็กลงเทาานั้น และใน สวนของ Rotate UV เราสามารถเล อน Slider เพื่อ หมุน Map ที่เราใสลงไปบนวัตถุได

ถาเรามีรายละเอียดอยางอื่นเชน Bump Mapping ในหน้าต่าง Work Area จะมี Icons เพิ่มขึ้นมาและ ิ่ ึ้ มีการโยงความสัมพันธ์เพิ่มเติมเข้าไป เราสามารถ ิ่ เขาไปทําการตรวจสอบหรือแกไขไดโดยการคลิกท Work Area และไปทํางานท ี่ Attributes Editor ซึ่ง จะชวยใหการทํางานกับ Materials ที่มีความ ซับซ้อน ง่ายขึ้นอีกมากเลยทีเดียว ึ้

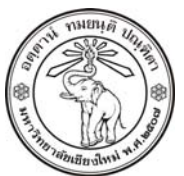

**THE UNIVERSITY OF CHIANGMAI**  THAILAND

**THE COLLEGE OF ARTS, MEDIA AND TECHNOLOGY DEPARTMENT OF ANIMATION** 

#### **ARUS KUNKHET**

315, LEVEL 3, ANIMATION DEPARTMENT THE COLLEGE OF ARTS, MEDIA AND TECHNOLOGY THE UNIVERSITY OF CHIANGMAI 50200 THAILAND

TELEPHONE +66 53 941801 (315) FACSIMILE +66 53 893217

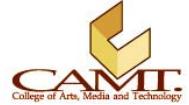